## <span id="page-0-0"></span>**Screen-Sharing starten (PraxisPad)**

In diesem Artikel wird Ihnen erläutert, wie Sie das Screen-Sharing auf Ihrem PraxisPad starten können. Beim Screen-Sharing wird der Bildschirm Ihres Gerätes freigegeben, damit ein MediFox Service-Mitarbeiter bei Bedarf über das Internet auf Ihr Gerät zugreifen und Ihnen bei technischen Fragen weiterhelfen kann.

## Vorgehensweise

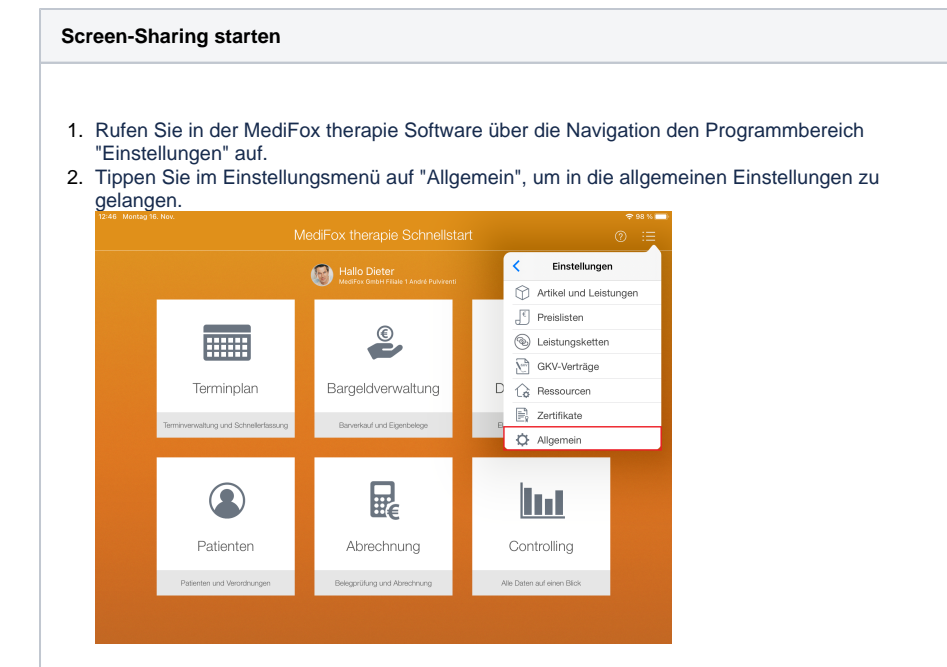

- 3. Wählen Sie in den allgemeinen Einstellungen auf der linken Seite den Menüpunkt "Kundenservice" aus.
- 4. Tippen Sie auf der rechten Seite auf "Screen-Sharing starten", um die Übertragung (Fernwartung) zu starten.

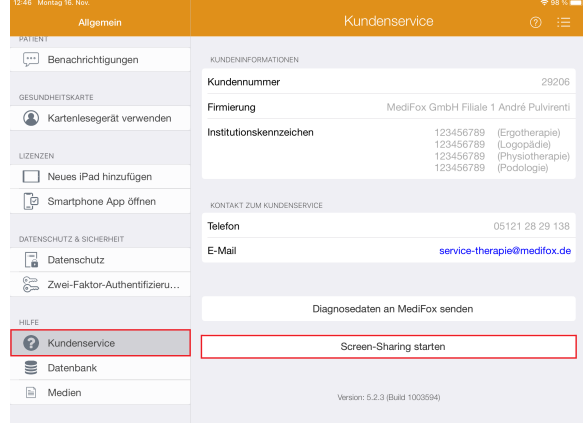

## Verwandte Artikel

- Screen-Sharing starten [\(PraxisPad\)](#page-0-0)
- [Kontakt zum MD Therapie](https://wissen.medifoxdan.de/pages/viewpage.action?pageId=21692781)  [Kundenservice \(PraxisPad\)](https://wissen.medifoxdan.de/pages/viewpage.action?pageId=21692781)
- [Fernwartung / Video \(WebApp\)](https://wissen.medifoxdan.de/pages/viewpage.action?pageId=21693305)  $\bullet$ [Allgemeine Einstellungen -](https://wissen.medifoxdan.de/pages/viewpage.action?pageId=21692900)
- [Teil 2 / Video \(PraxisPad\)](https://wissen.medifoxdan.de/pages/viewpage.action?pageId=21692900) [MD Therapie-App installieren /](https://wissen.medifoxdan.de/pages/viewpage.action?pageId=21693512)  [Video \(PraxisPad\)](https://wissen.medifoxdan.de/pages/viewpage.action?pageId=21693512)
- [MD Therapie App aktualisieren](https://wissen.medifoxdan.de/display/MTKB/MD+Therapie+App+aktualisieren)
- $\bullet$ [MD Therapie-App](https://wissen.medifoxdan.de/pages/viewpage.action?pageId=21693513)  [aktualisieren / Video](https://wissen.medifoxdan.de/pages/viewpage.action?pageId=21693513)
- [\(PraxisPad\)](https://wissen.medifoxdan.de/pages/viewpage.action?pageId=21693513) [Kollisionswarnung / Video](https://wissen.medifoxdan.de/pages/viewpage.action?pageId=21693262)   $\bullet$ [\(WebApp\)](https://wissen.medifoxdan.de/pages/viewpage.action?pageId=21693262)
- [Bluetooth-Kartenlesegerät](https://wissen.medifoxdan.de/pages/viewpage.action?pageId=33916401)  [verwenden \(WebApp\)](https://wissen.medifoxdan.de/pages/viewpage.action?pageId=33916401)
- $\bullet$ [Zwei-Faktor-Authentifizierung](https://wissen.medifoxdan.de/pages/viewpage.action?pageId=21692533)  [\(2FA\)](https://wissen.medifoxdan.de/pages/viewpage.action?pageId=21692533)

5. Das MediFox PraxisPad bittet im Anschluss um die Erlaubnis, Ihnen Mitteilungen senden zu dürfen. Tippen Sie auf "Erlauben", um fortfahren zu können.

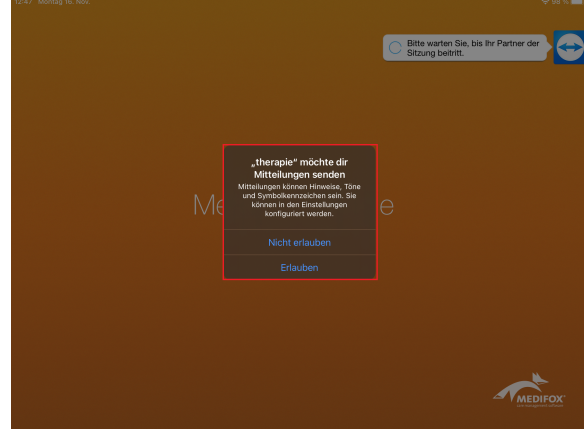

6. Die Fernwartung wird über das integrierte Programm "TeamViewer" ermöglicht. Sie werden diesbezüglich gefragt, ob Sie dem externen Zugriff (des Service-Mitarbeiters) über TeamViewer zustimmen möchten. Tippen Sie auf "Zulassen", um dem MediFox Service-Mitarbeiter Zugriff zu gewähren.

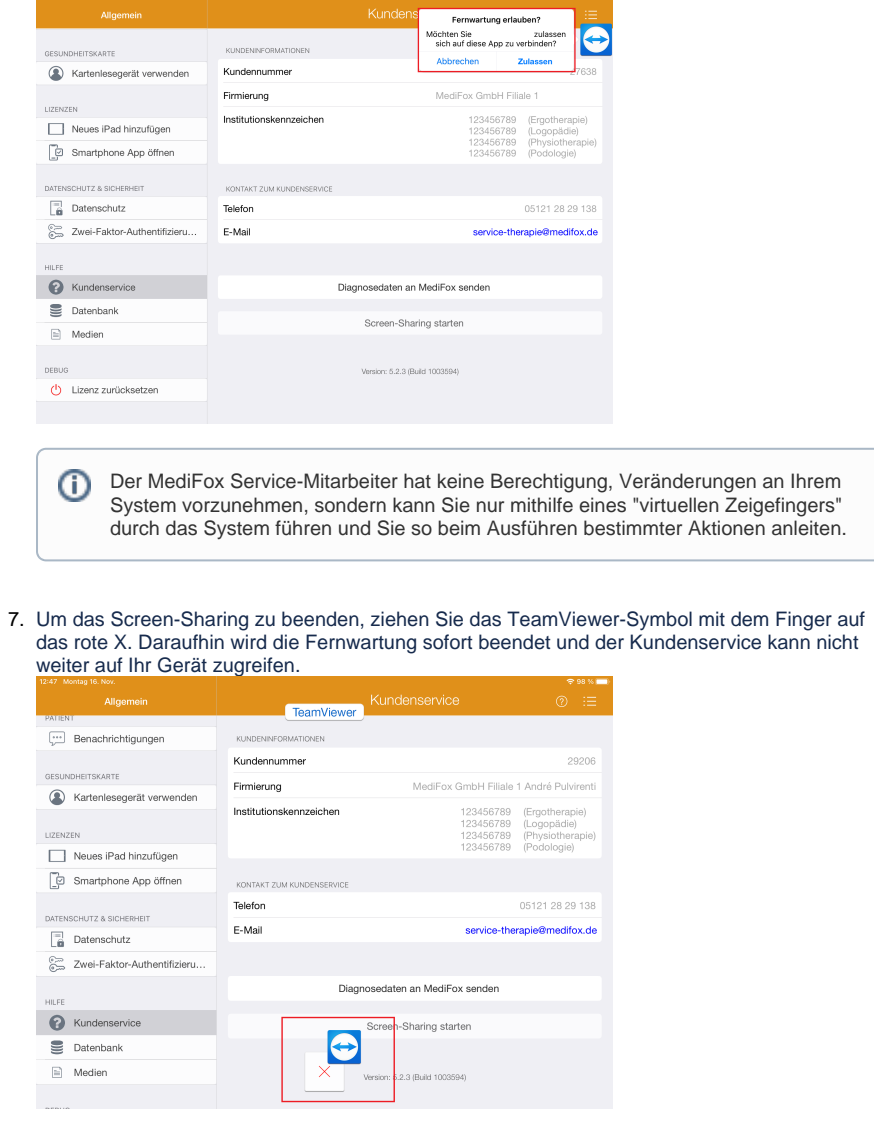